## **Установка и настройка МП**

Разрешите в Android установку приложений не из магазина (настройки — безопасность, поставить флажок «неизвестные источники) для приложения «мои файлы» или иного, из которого вы будете запускать установку. НЕ ЗАБУДЬТЕ ОТМЕНИТЬ ЭТО РАЗРЕШЕНИЕ ПОСЛЕ УСТАНОВКИ

Примечание. Для корректной работы приложения требуется версия андроида 6 и выше. Скачайте файл приложения (<https://vodasoft.ru/voda.apk>) через любой браузер.

Откройте папку «загрузки» и запустите файл voda.apk (если на телефоне приложение для работы с файлами отсутствует, предварительно установите сторонний файловый менеджер, например total commander, ES проводник).

Разрешите для приложения, работающего с файлами установку из неизвестных источников. Примечание. **После завершения установки снова запретите** установку из неизвестных источников.

Разрешите приложению не экономить батарею (см. ниже)

После запуска приложения войдите в его меню и выберите «Настройки - Настройки приложения»

Как правило, требуется редактировать 2 пункта: В настройке «имя пользователя» указываем логин мобильного приложения, как он задан в «Водяном» в справочнике транспорт автомобили.

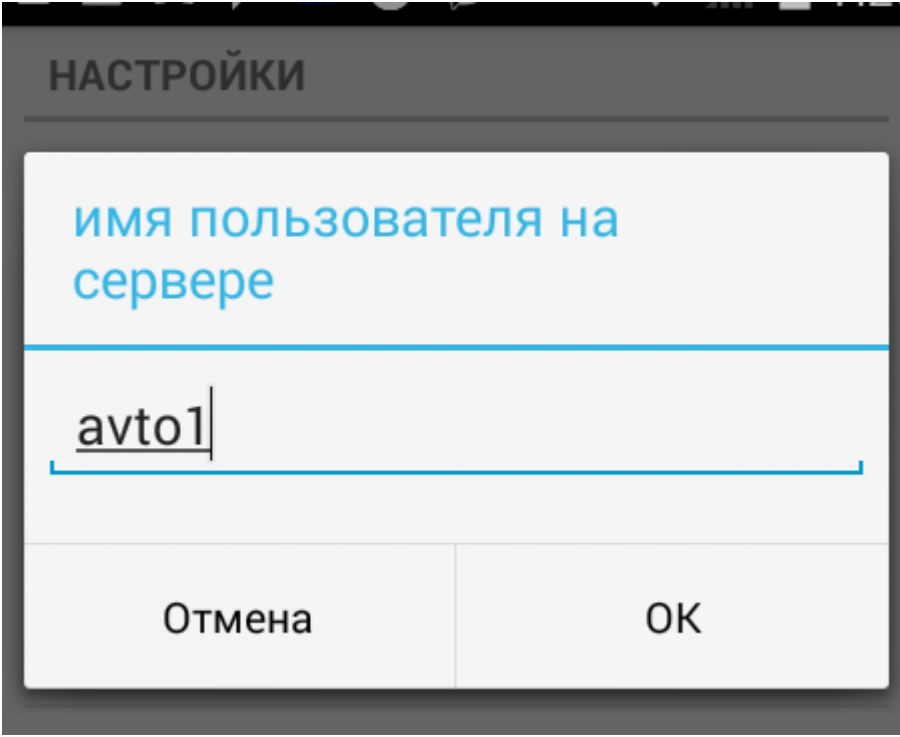

Второй параметр - статический или псевдостатический адрес сервера Водяного.

**НАСТРОЙКИ** 

IP адрес или домен сервера Во Укажите адрес сервера

Порт для подключения к серв€ Укажите адрес сервера

Имя пользователя Укажите имя пользователя

Вводим свой статический ip-адрес, полученный от провайдера или домен (в случае псевдостатики).

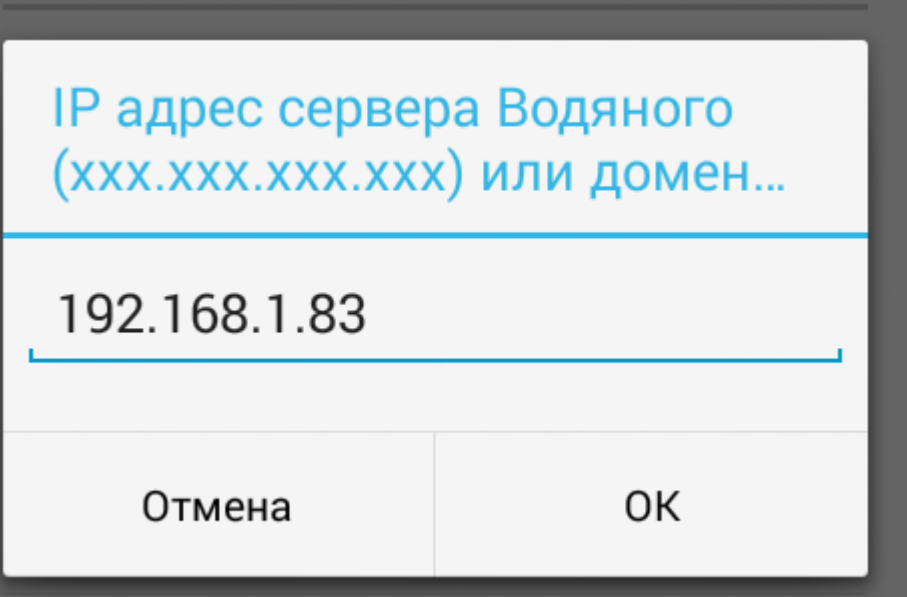

Внимание: приведен пример ЛОКАЛЬНОГО ip-адреса, начинающегося с «192.168». Такой адрес может использоваться только для первоначальной настройки и тестирования, для текущей работы такой адрес НЕ ПОДХОДИТ, водители не будут иметь к нему доступа извне.

Примечание: на телефонах Honor и Huawei недоступны сервисы гугла, через которые определяется местоположение телефона, соответственно координаты водителей с такими телефонами будут неизвестны.

Примечание 2: в случае смены ip-адреса сервера после перенастройки приложения перезагрузите телефон для передачи координат по новому адресу сервера.

## **Отключение экономии батареи**

Для корректной работы разрешите приложению не экономить батарею.

1) Открыв настройки телефона, выберите «батарея»

2) Нажмите кнопку с тремя точками и затем на опцию «Экономия заряда батареи».

3) На следующем экране из выпадающего списка перейдите к полному списку программ, выберите «Заказы водителя» и переведите в режим «Не экономить» (если она не в этом режиме).

Если опция «экономия заряда батареи» отсутствует, то: 1) Открыв настройки телефона, выберите «батарея»

2) выберите «защищенное приложение»

3) поставьте «галочку» в строке «Заказы водителя».

## **Работа с ККМ водителя**

Возможно использование как полноценной ККМ, так и принтера чеков, работающего в связке с основной ККМ, установленной в офисе. Режим работы задается через меню - настройки, а модель ККМ и пароли - через меню - настройки ККМ. Рекомендуется режим 3, при котором по команде водителя формируется чек в офисе с отправкой на электронную почту клиента (должна быть указана в справочнике, при отсутствии эл. почты будет использован первый из мобильных номеров клиента).

[Использование ККМ в комплексе с мобильным приложением](https://vodasoft.ru/wiki/doku.php?id=%D0%BA%D0%BA%D0%BC_%D0%BC%D0%BF)

[раздел "логистика"](https://vodasoft.ru/wiki/doku.php?id=%D0%BB%D0%BE%D0%B3%D0%B8%D1%81%D1%82%D0%B8%D0%BA%D0%B0)

From: <https://vodasoft.ru/wiki/>- **Водяной** Permanent link: **[https://vodasoft.ru/wiki/doku.php?id=%D0%BC%D0%BF\\_%D0%BD%D0%B0%D1%81%D1%82%D1%80%D0%BE%D0%B9%D0%BA%D0%B0&rev=1651044357](https://vodasoft.ru/wiki/doku.php?id=%D0%BC%D0%BF_%D0%BD%D0%B0%D1%81%D1%82%D1%80%D0%BE%D0%B9%D0%BA%D0%B0&rev=1651044357)** Last update: **2022/04/27 10:25**

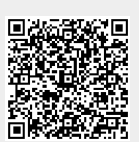